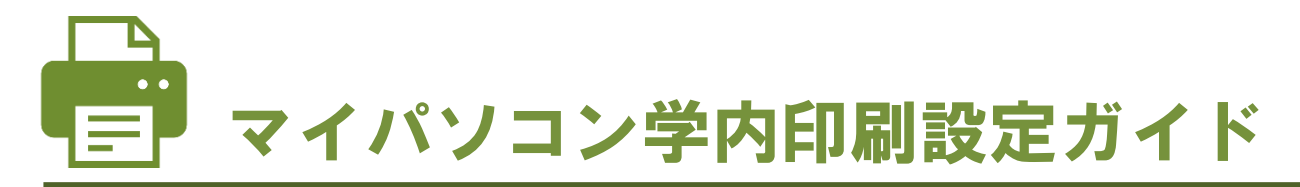

2022 年 4 月より、マイパソコンから学内のプリンターに印刷できるようになりました。初回のみ設定が必要 ですので、各自で設定をおこなってください。

※ZERO スーパーセキュリティをご利用の方は、設定前に 5 [ページを](#page-4-0)ご確認ください。

### 設定の前に・・・

学内のプリンターに印刷するには、学修用 Wi-Fi (shinwa-u)に接続している必要があり ます。接続がまだの方は[、お申し込みの](https://forms.office.com/r/wp0u6LSwuj)上、学習教育総合センターまでお持ちください。フ リーWi-Fi(ecip-wifi)では印刷できませんので、ご注意ください。

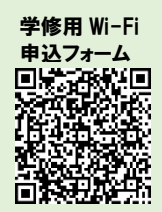

## 目次

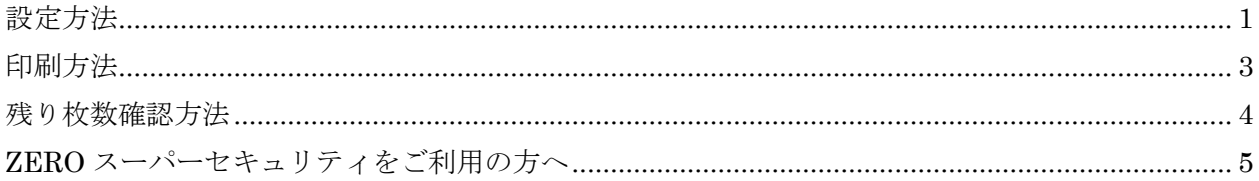

## <span id="page-0-0"></span>設定方法

1. マイパソコンで任意のブラウザを開き、 【<https://mp.kobe-shinwa.ac.jp/>】にアクセスしま す。

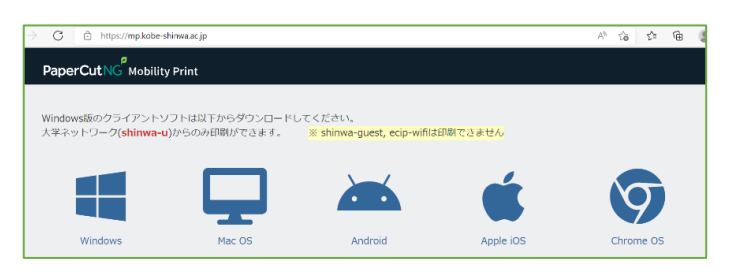

2. マイパソコンの OS を選択します。この先は、 Windows のパソコンの設定方法について説明しま す。 Windows パソコンの方は

 $\rightarrow$ 3  $\sim$ 

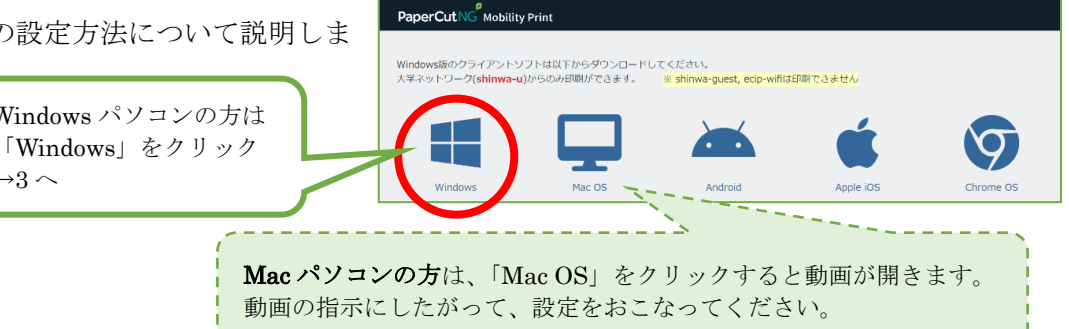

3. ダウンロードされたファイルを実行します。 ※この画面はブラウザによって異なります。

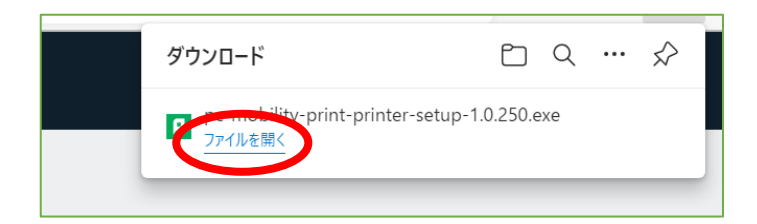

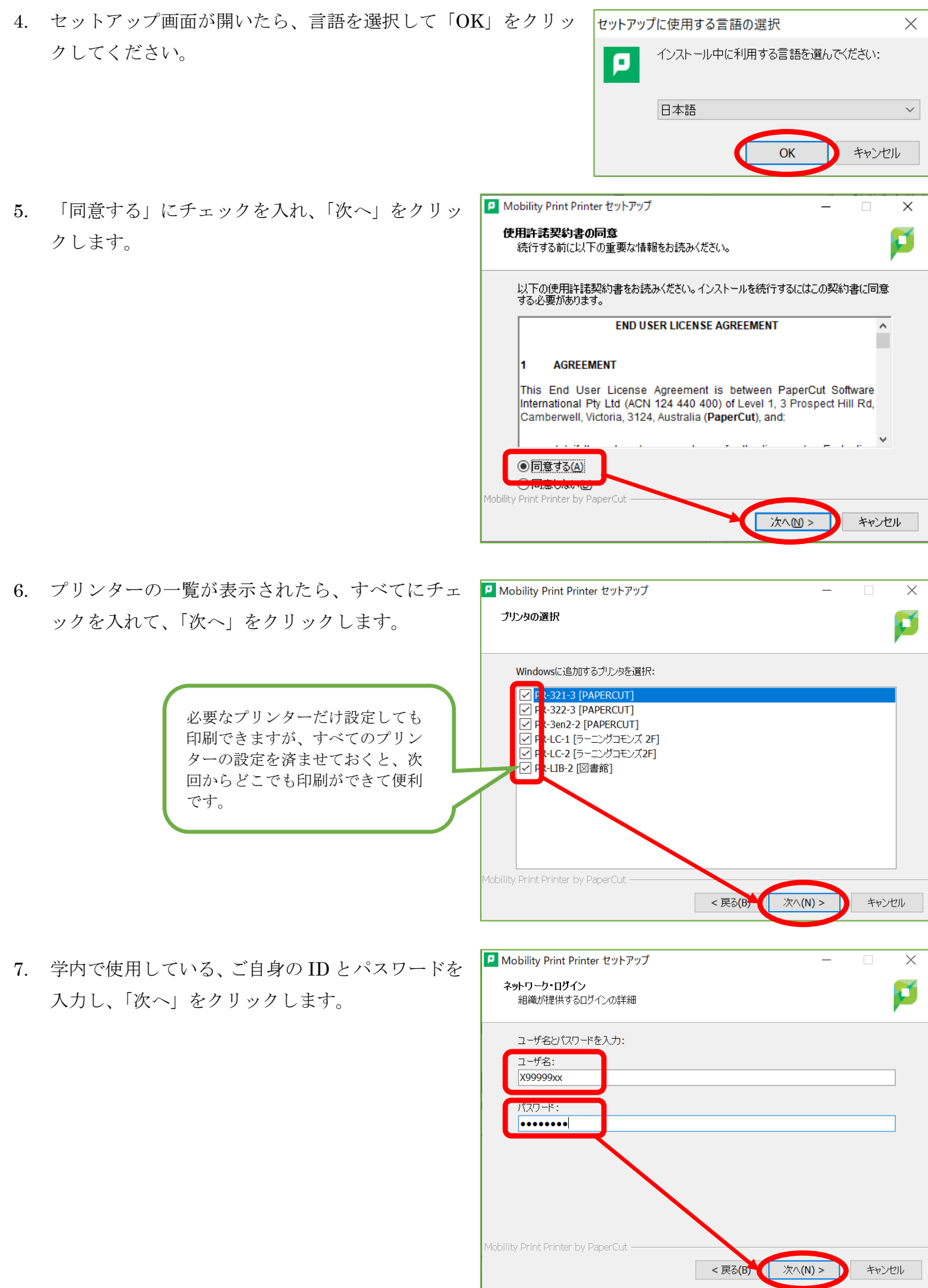

マイパソコン学内印刷設定ガイド 神戸親和大学 学習教育総合センター

8. 完了画面が表示されたら、設定完了です。「完了」 ボタンをクリックして閉じてください。

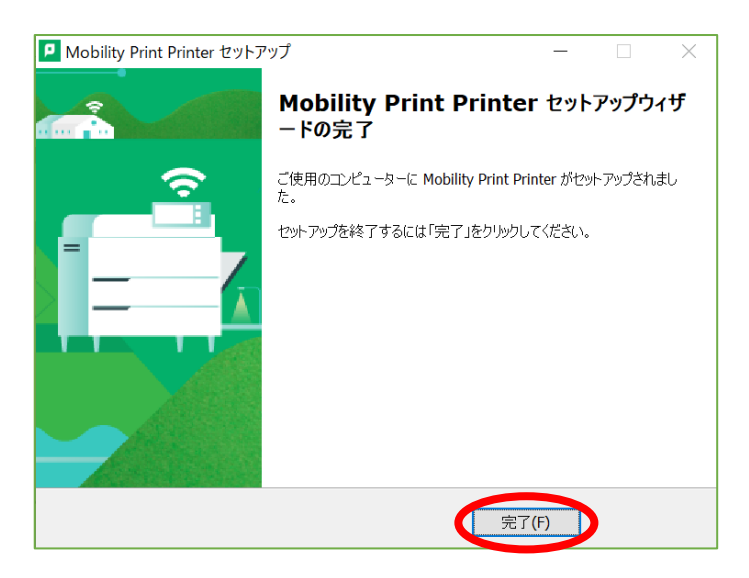

## <span id="page-2-0"></span>印刷方法

印刷するときは、各アプリケーションの印刷画面からプリンター を選択してください。このとき違うプリンターを選択した状態で 「印刷」ボタンをクリックすると、そちらから印刷されてしまいま す。

プリンター名はよく確認してから、印刷するようにしてくださ  $V$ 。

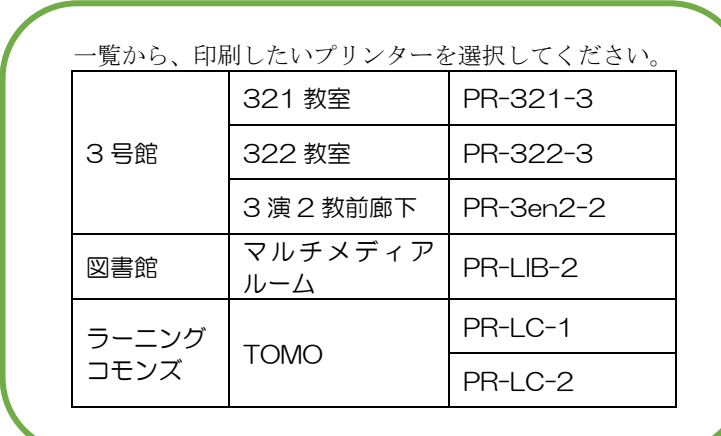

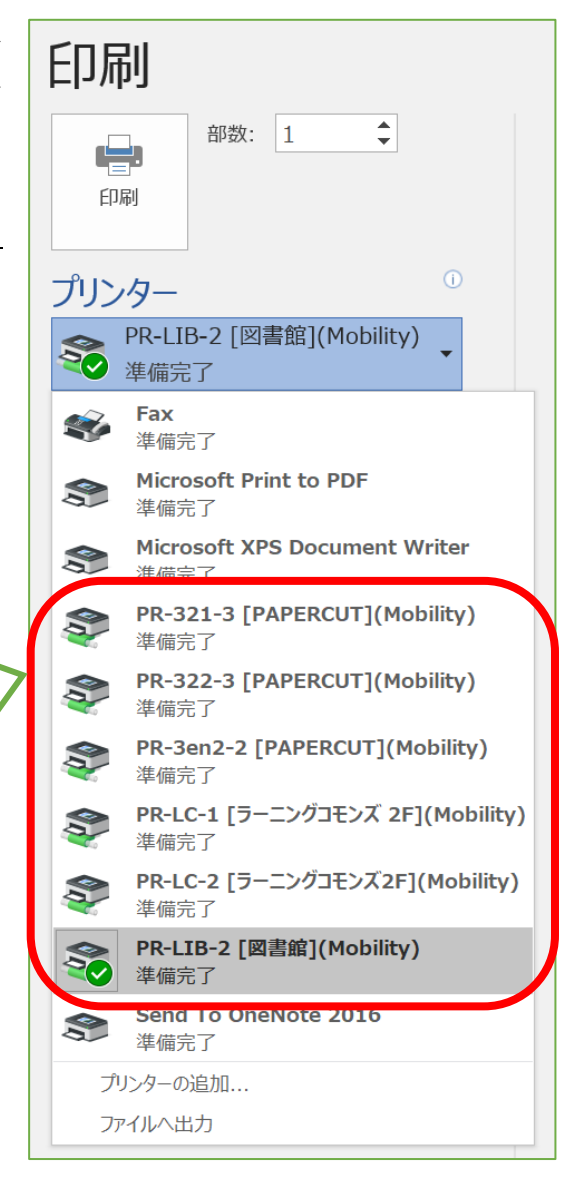

# <span id="page-3-0"></span>残り枚数確認方法

1. 学修用 Wi-Fi (shinwa-u)に接続しているパソコン の任意のブラウザから【PaperCut [のログインペー](http://papercut.swans-ecip1.kobe-shinwa.ac.jp:9191/user) [ジ】](http://papercut.swans-ecip1.kobe-shinwa.ac.jp:9191/user)にアクセスし、ご自身の ID とパスワードでロ グインします。

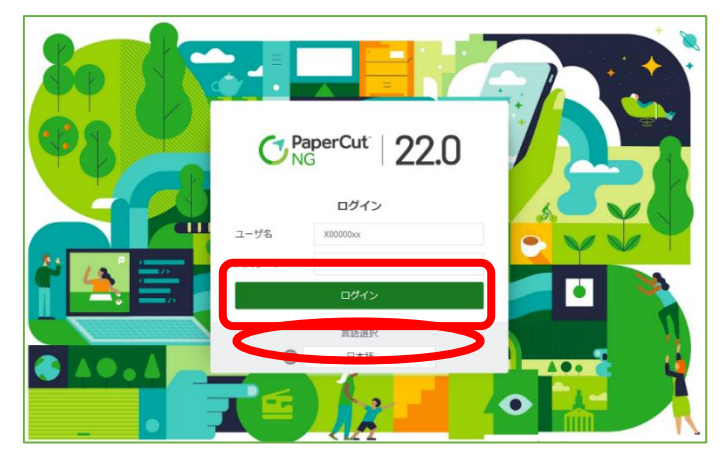

2. "残高"の項目で、現在の残り枚数を確認してくだ さい。

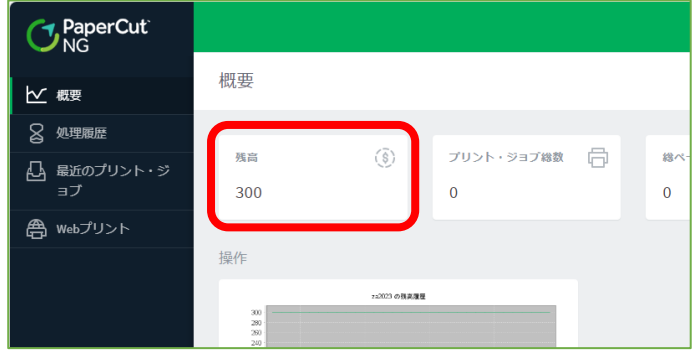

## <span id="page-4-0"></span>ZERO スーパーセキュリティをご利用の方へ

セキュリティソフト「ZERO スーパーセキュリティ」をご利用の方は、下記設定(各1回のみ)が必要です。

### ① プリンター設定前

下記リンク先を参考に、ZERO スーパーセキュリティを一時的に停止します。 [すべての機能を一時的に停止するには?](https://support.sourcenext.com/fa/support/web/knowledge14536.html?suid=37a53741-5575-4a20-b3be-e6a2b24dc266) 【スーパーセキュリティ 】 - 外部 FAQ サイト (sourcenext.com) プリンター設定後は、有効に戻すことを忘れないようにしてください。

#### ② 印刷前

下記リンク先 1~17 を参考に、ファイアウォールの設定を変更してください。 [プリンターやネットワーク端末、共有フォルダへアクセスできない【スーパーセキュリティ】](https://support.sourcenext.com/fa/support/web/knowledge16644.html?suid=831bbb7b-3575-4794-9799-8eee6a6876d8) - 外部 FAQ サ イト [\(sourcenext.com\)](https://support.sourcenext.com/fa/support/web/knowledge16644.html?suid=831bbb7b-3575-4794-9799-8eee6a6876d8)

上記操作をしても設定・印刷ができない方や、操作方法で分からない事がある方は、学習教育総合センター (3号館2階)までお問い合わせください。